## **Chromebook Printing: Using PaperCut**

1. When the print dialog box comes up click on the top right hand corner dropdown menu under destination and choose 'See More'

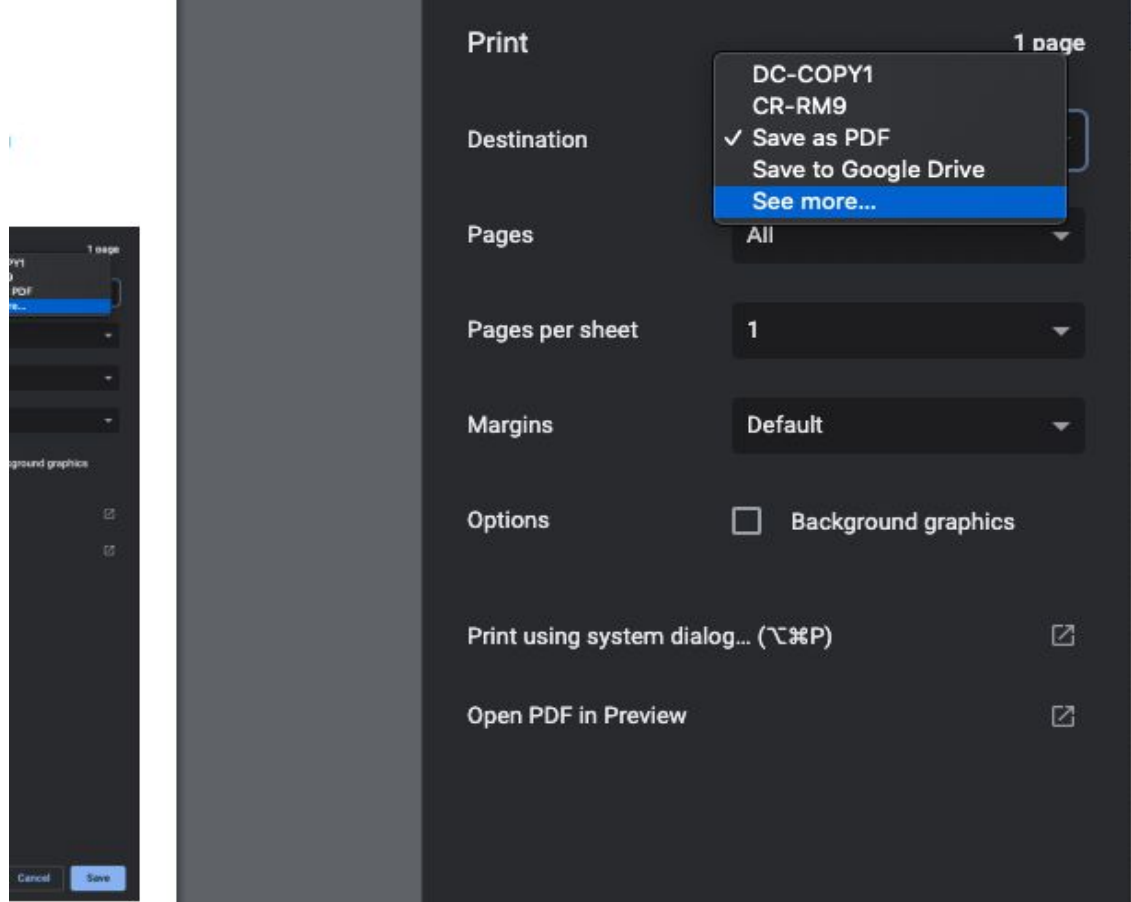

2. You will see a long list of all the printers in the district. Use the search bar at the top to search for your school site printers. For this example I will use the District Office "DO". Once you type your school site initials your printers will be all that is displayed in the list.

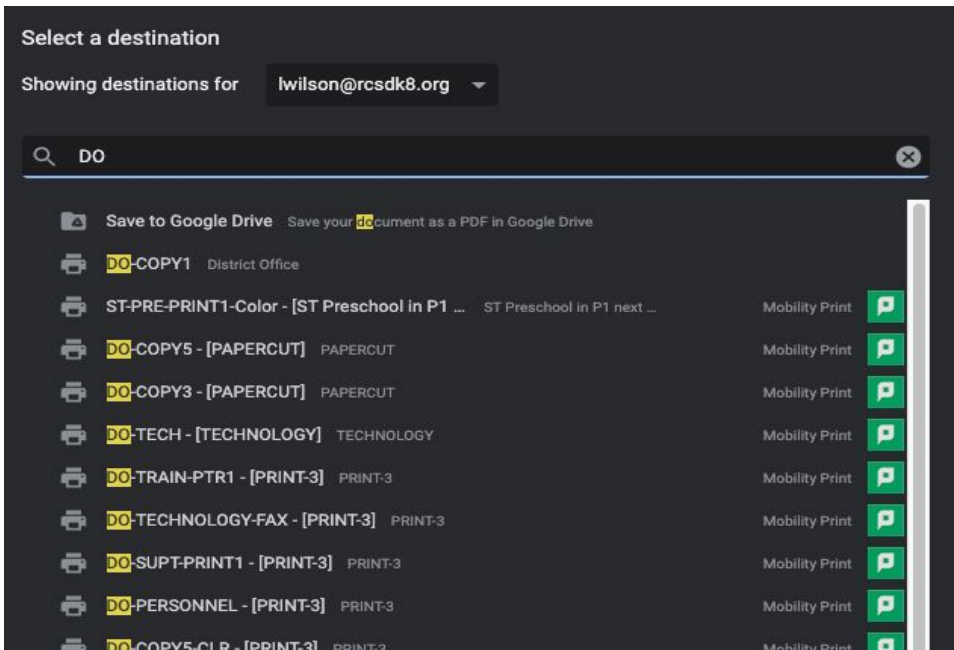

- 3. Click on the printer that you would like to use.
- 4. Click 'Print' in the bottom right hand corner.
- 5. PaperCut will prompt you to login, click the 'Login with Google' at the bottom of the page. You will only have to do this everytime you add a new printer from PaperCut.

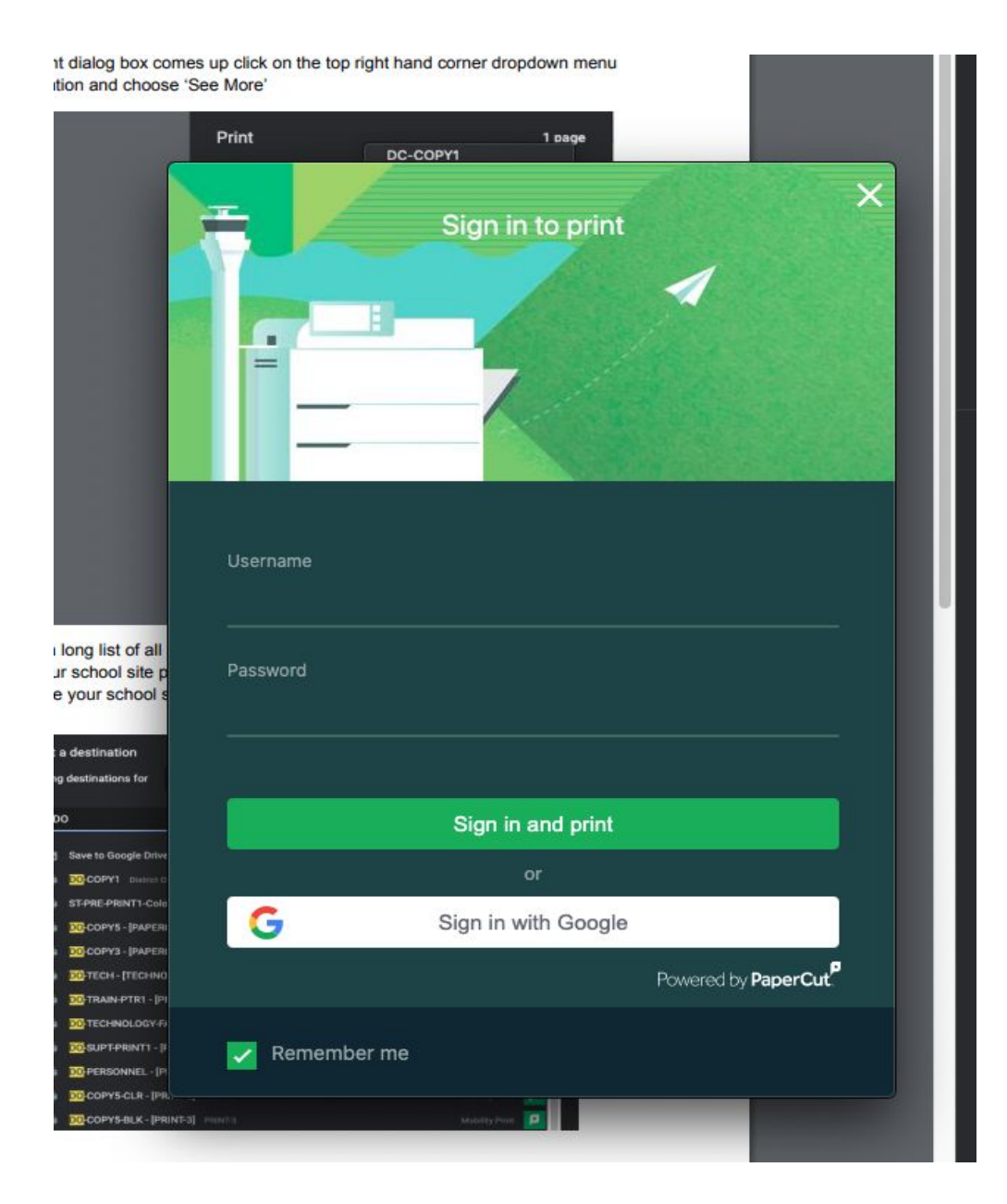